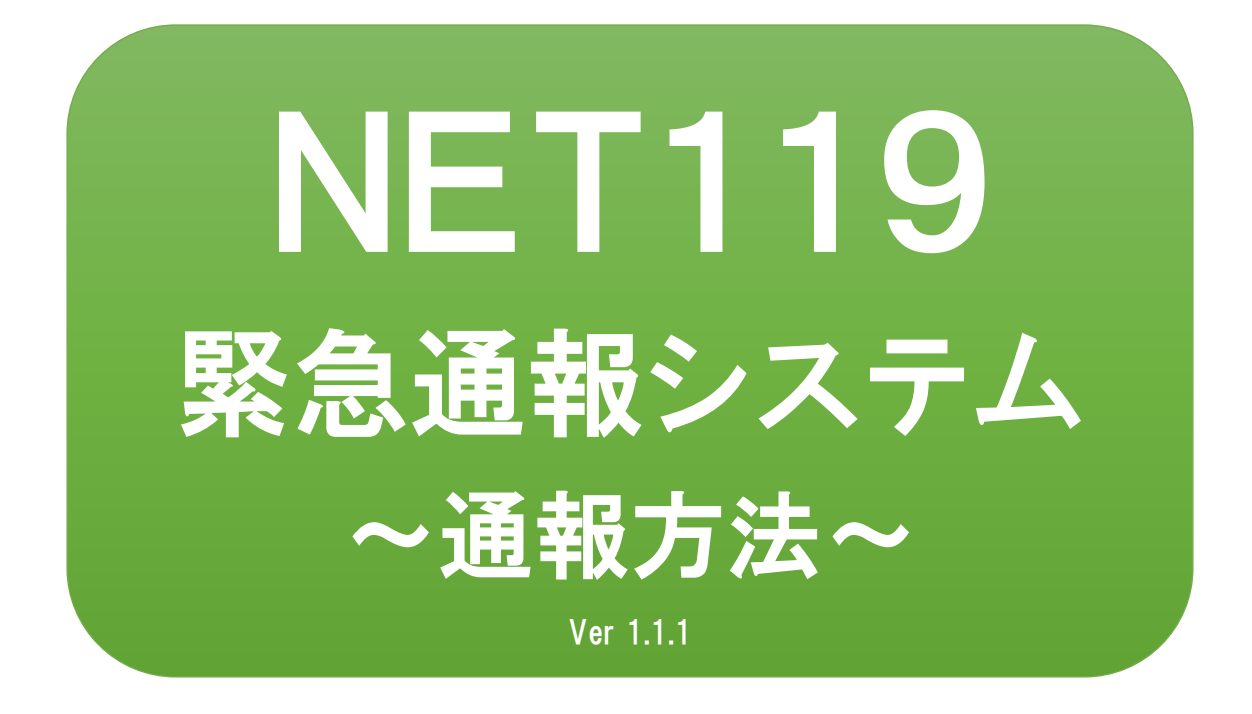

聴覚、音声機能または言語機能の障 がいのある方を対象とした緊急通報 システムです

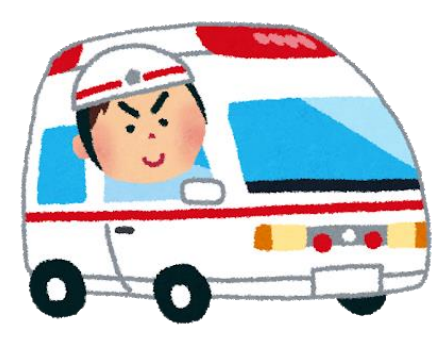

**急病やケガのとき 火災のとき**

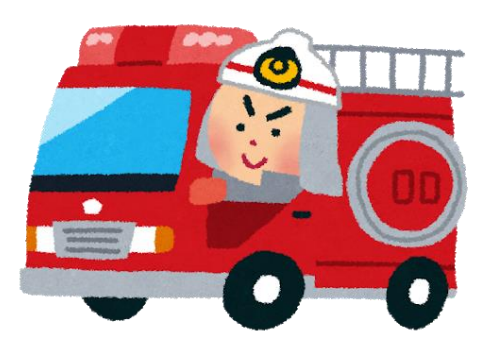

## NET119とは

NET119は、携帯電話やスマートフォンからインターネットを利 用して119番通報を行うことができるサービスです。 NET119 2.0 は、聴覚・言語機能に障がいがあるなど音声による 通話が困難な方が、スマートフォン等により、いつでも全国ど こからでも通報場所を管轄する消防本部へ音声によらない通報 をできるようにするため、従来のNET119を発展させ、異なる事 業者間で接続可能となるよう定められた仕様です。

# 利用対象者

NET119 緊急通報システムは、事前登録制のサービスです。 利用対象者は、原則としてNET119 緊急通報システムによる通報 を受理する消防本部等の管轄地域内に在住する、文字情報等に よる意思疎通が可能な聴覚・言語機能障がい者(身体障害者手帳 が交付されている、または音声電話による緊急通報が困難であ ると消防本部が認めた方)となります。

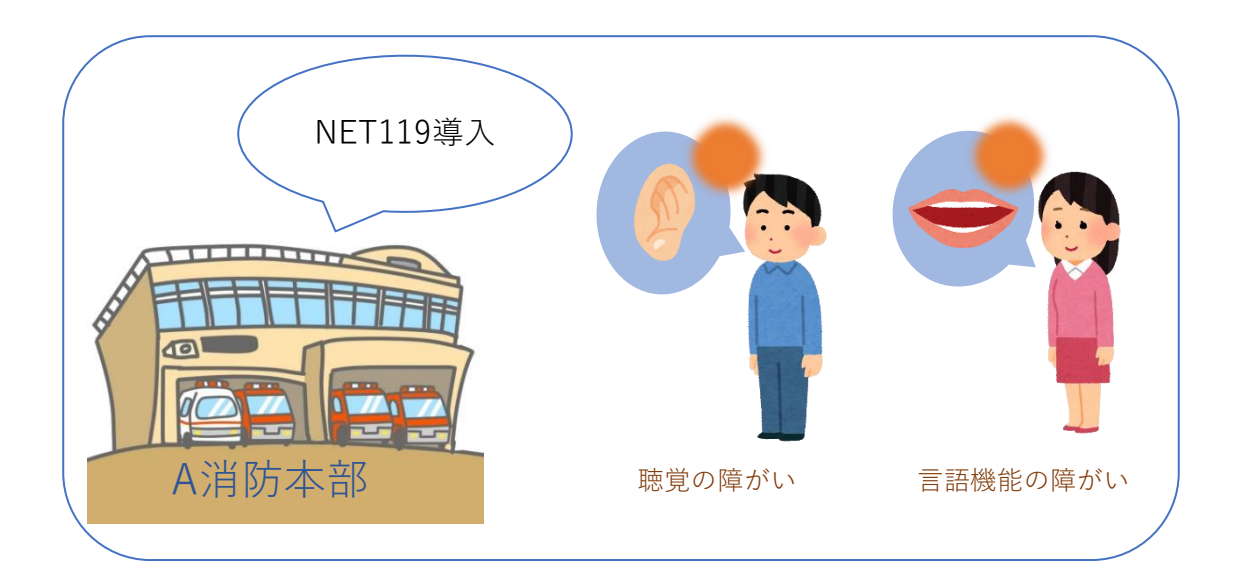

## 通報の流れ

NET119では、緊急時に携帯電話やスマートフォンからインター ネット回線を経由して、消防本部に通報することができます。

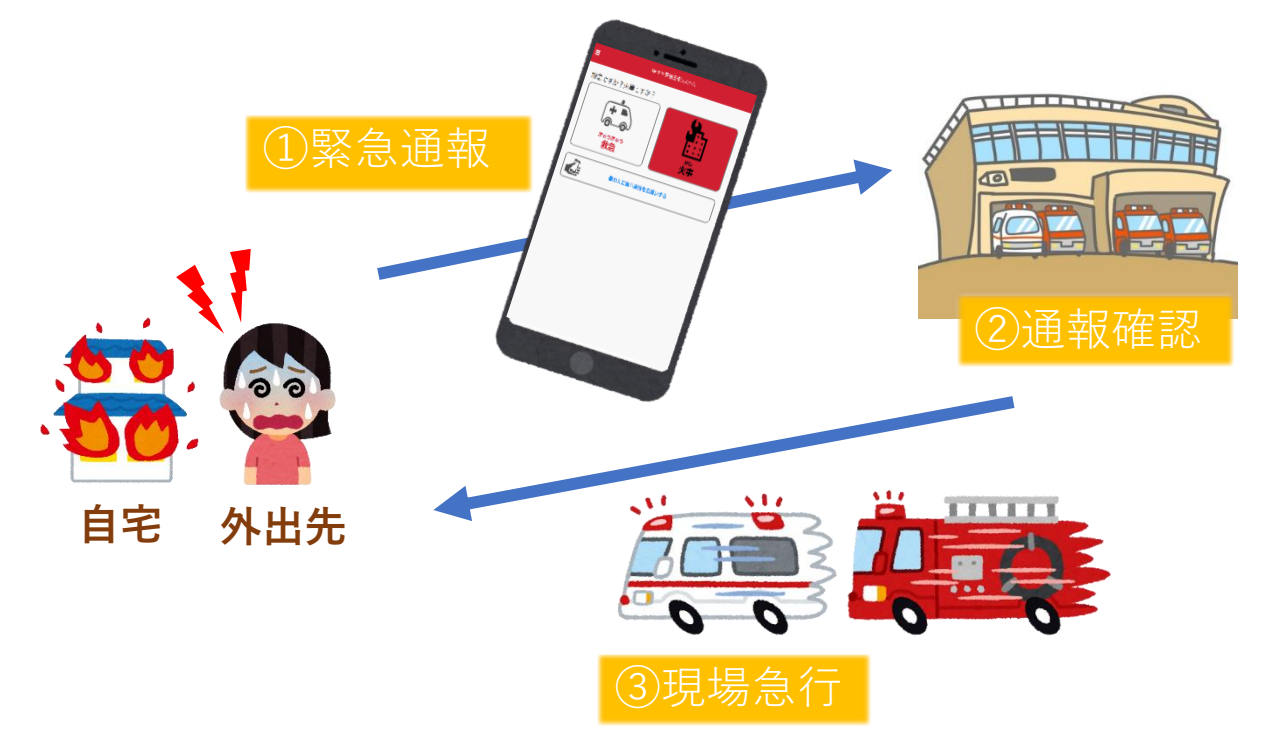

管轄地域外から通報した場合でも、NET119番通報システム導入 済みの地域であれば、サービス提供事業者に関係なく、緊急通 報を、管轄する消防本部に通報できます。

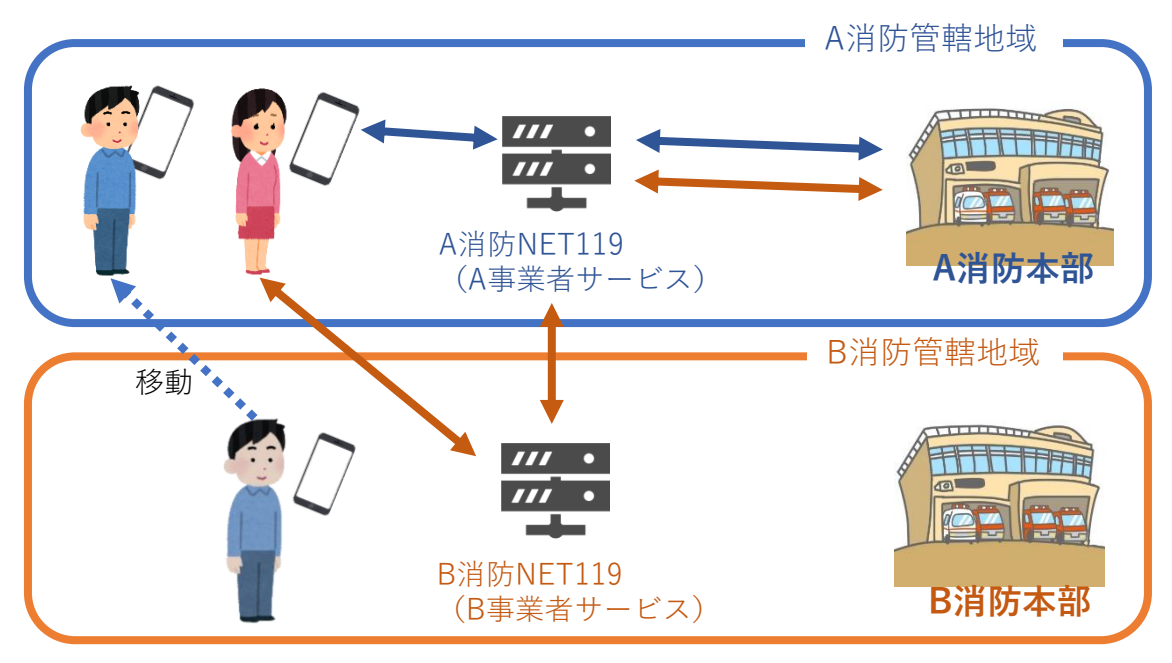

# スマートフォン・携帯電話の対応機種

下記要件を満たすスマートフォン・タブレット・フィーチャー フォンからサービスの利用が可能です。

- ・インターネットサービスの利用ができること ※以下のブラウザを推奨しております。 GoogleChrome (Android)、Safari (iOS)
- ・メールサービスが利用できること ※@の直前又は先頭にピリオドやハイフンなどの記号があるアドレ ス ( **\*\*\*\*.@○○.ne.jp) や、ピリオドやハイフンなどの記号が連** 続しているアドレス(\*\*...\*\*\*@○○.ne.jp)は使用できません。
- ・GPS機能が付いていること

#### **【 スマートフォン・タブレットの場合 】**

・OSのバージョンが、Android(5.0以降)、iOS(9.0以降) であること

#### **【 フィーチャーフォンの場合 】**

- ・SHA-2証明書に対応していること
- ・cookieに対応していること

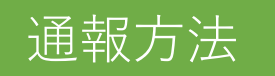

1⃣通報

ホーム画面またはブックマークから通報画面を表示します。

### ホーム画面から表示する場合

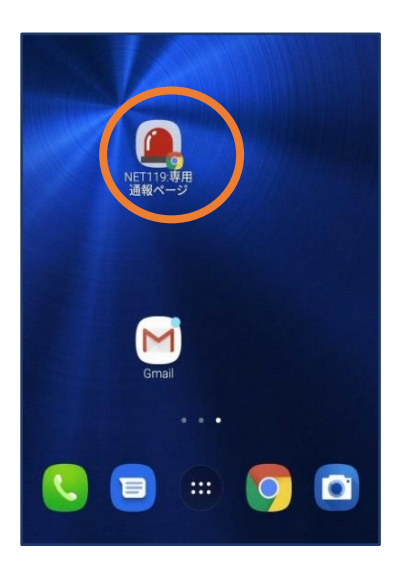

①ホーム画面のアイコン をタップします。

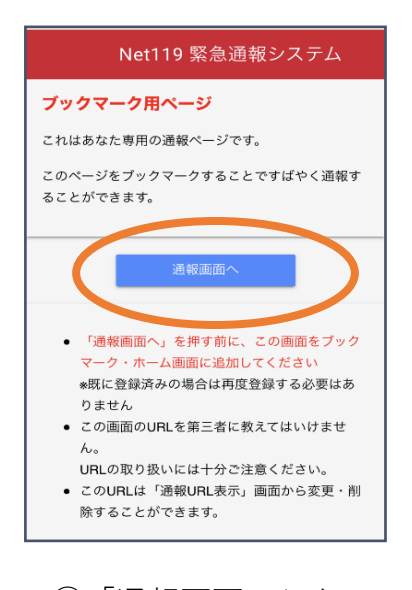

②「通報画面へ」を タップします。

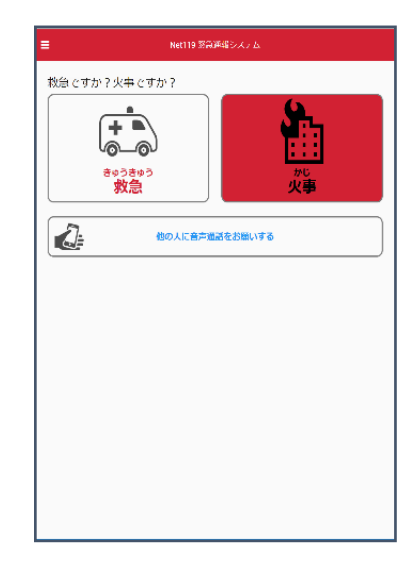

③通報画面が表示 されます。

### ブックマーク/お気に入りから表示する場合

■iOSの場合(お気に入りに登録している場合)

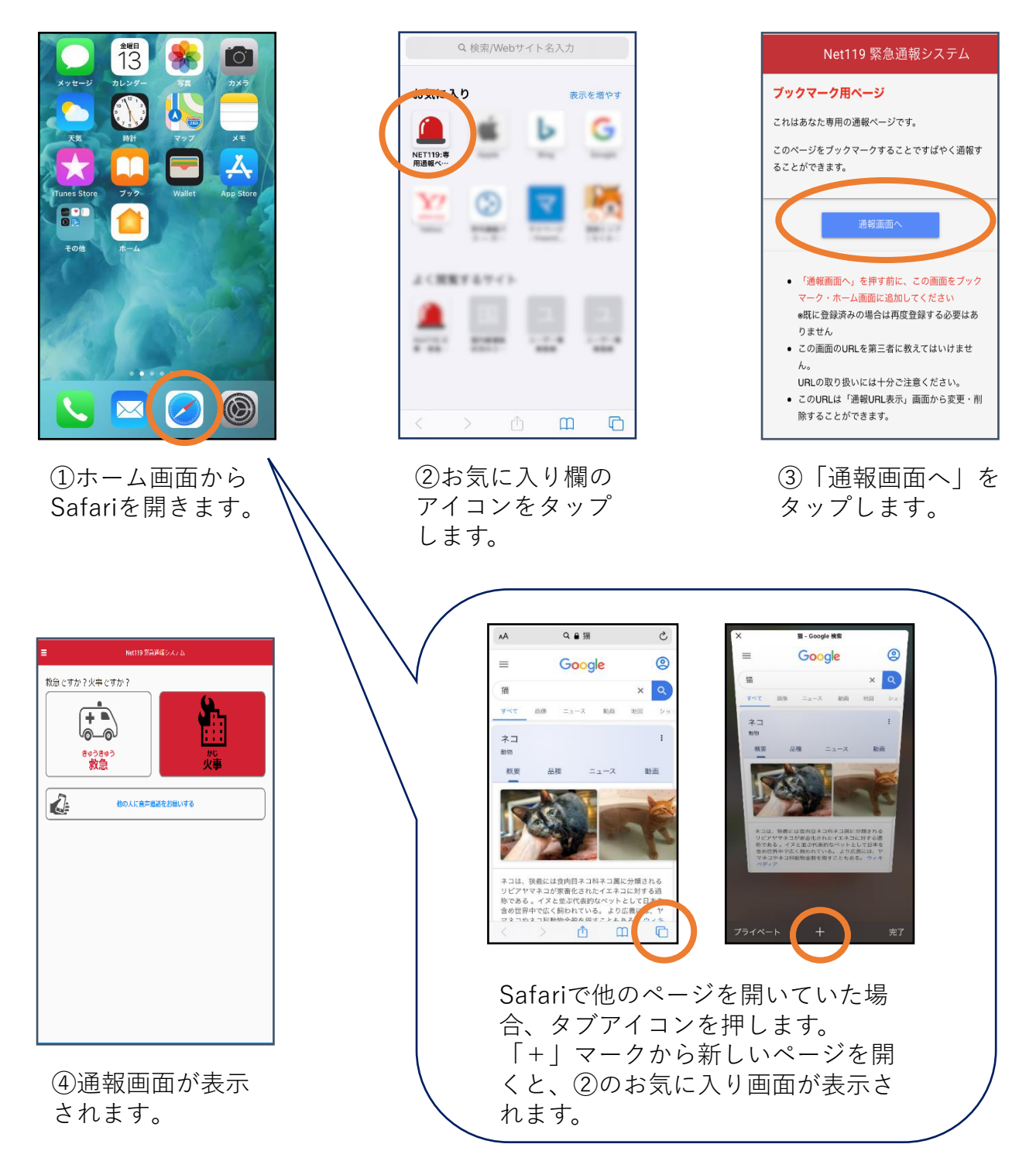

### ■iOSの場合(ブックマークに登録している場合)

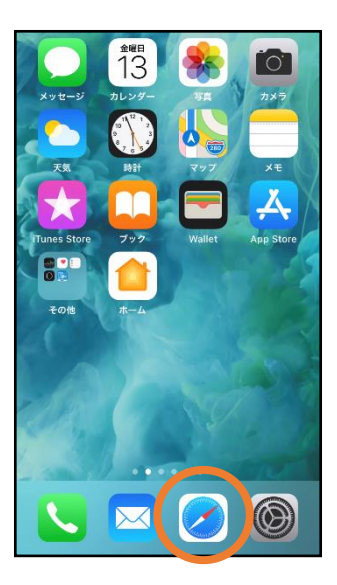

①ホーム画面から Safariを開きます。

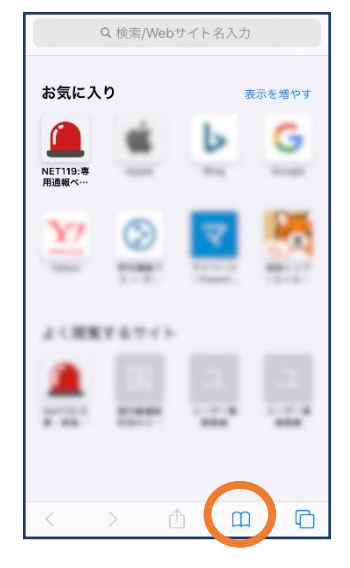

②ブックマークの アイコンをタップ します。

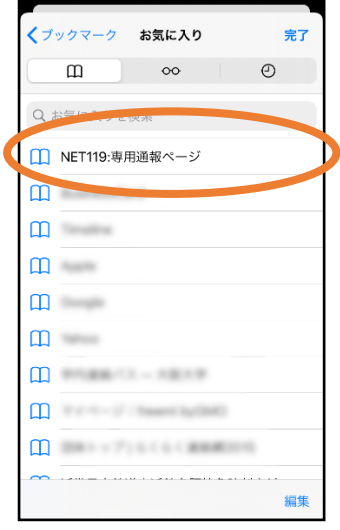

③ブックマーク一覧から 「NET119」のページを 選びます。

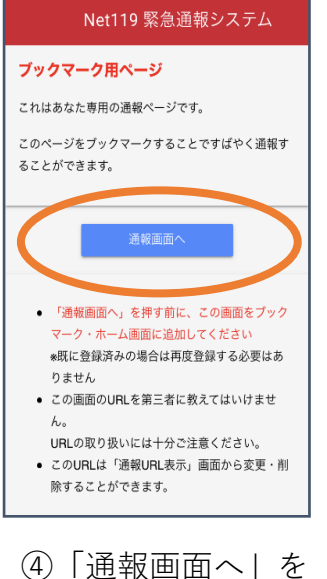

タップします。

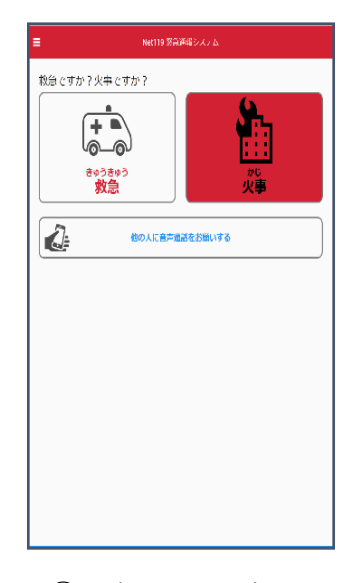

⑤通報画面が表示 されます。

### ■Androidの場合

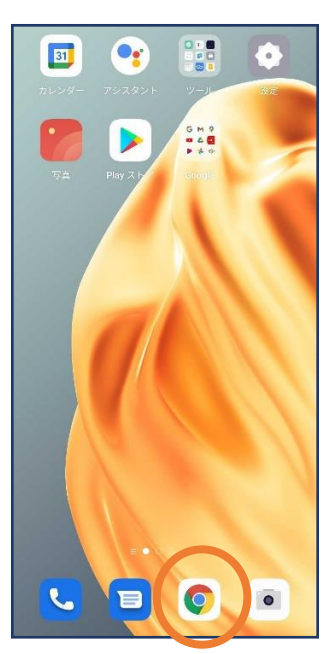

①ホーム画面から Chromeを開きま す。

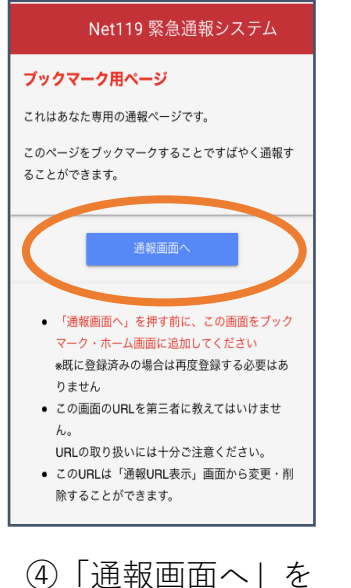

タップします。

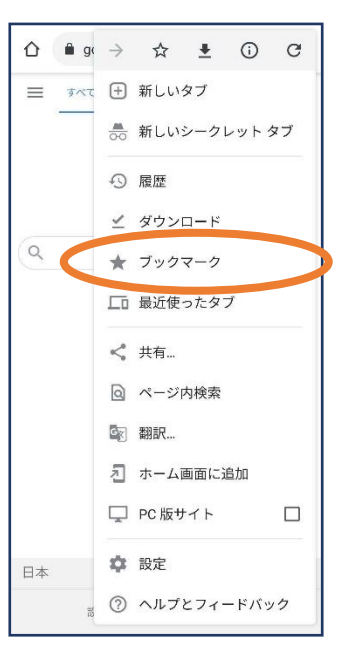

```
②右上のメニューバー( !)を
開き、「ブックマーク」を選
びます。
```
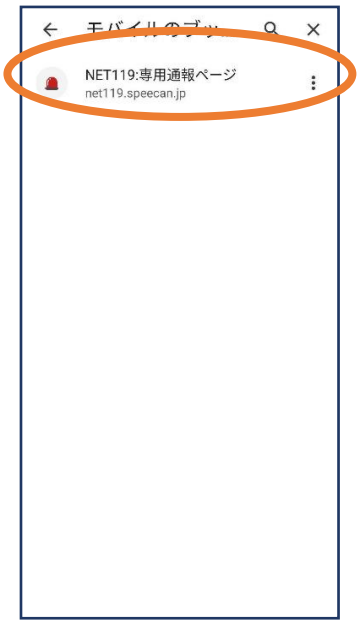

③ブックマーク一覧か ら「NET119」のペー ジを選びます。

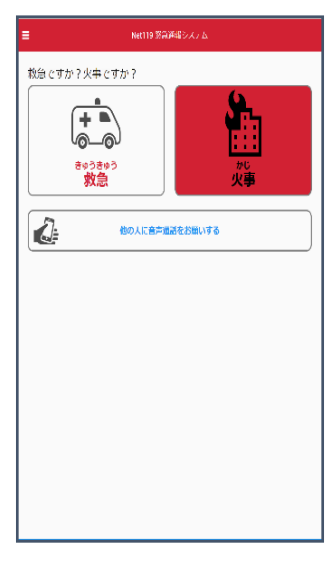

⑤通報画面が表示 されます。

位置情報サービスがオンになっていなければ、通報することができません。

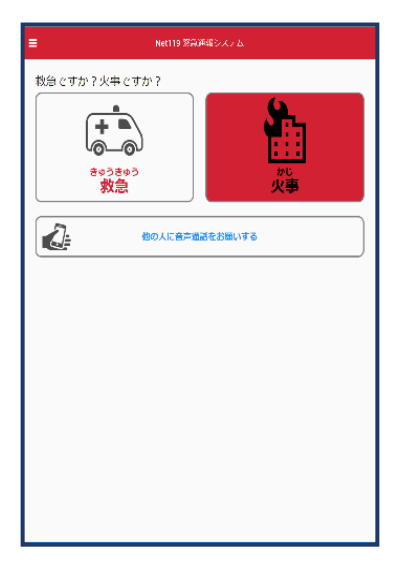

位置情報サービスがオフの状態で、通報画面から「救急」または 「火事」を選択すると、下のようなエラー表示が出ます。 (ご使用の機種によって表示内容が異なります)

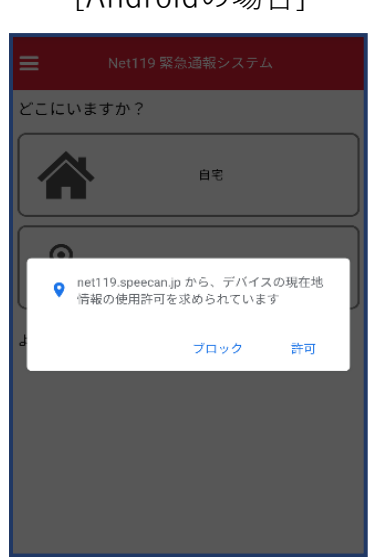

「OK」を押すと自動で位置情報サー ビスがオンになります。

[Androidの場合] **[iOS**の場合]

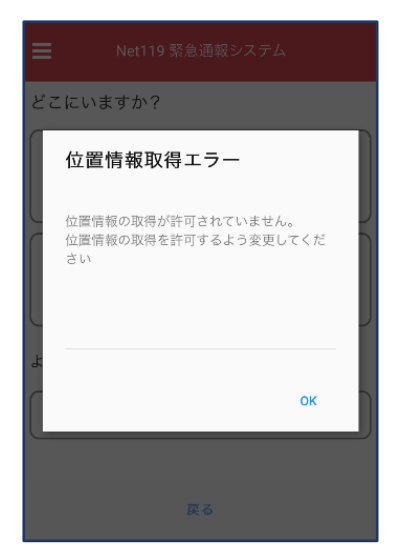

端末の設定で位置情報サービス をオンにする必要があります。  $(\rightarrow p.16)$ 

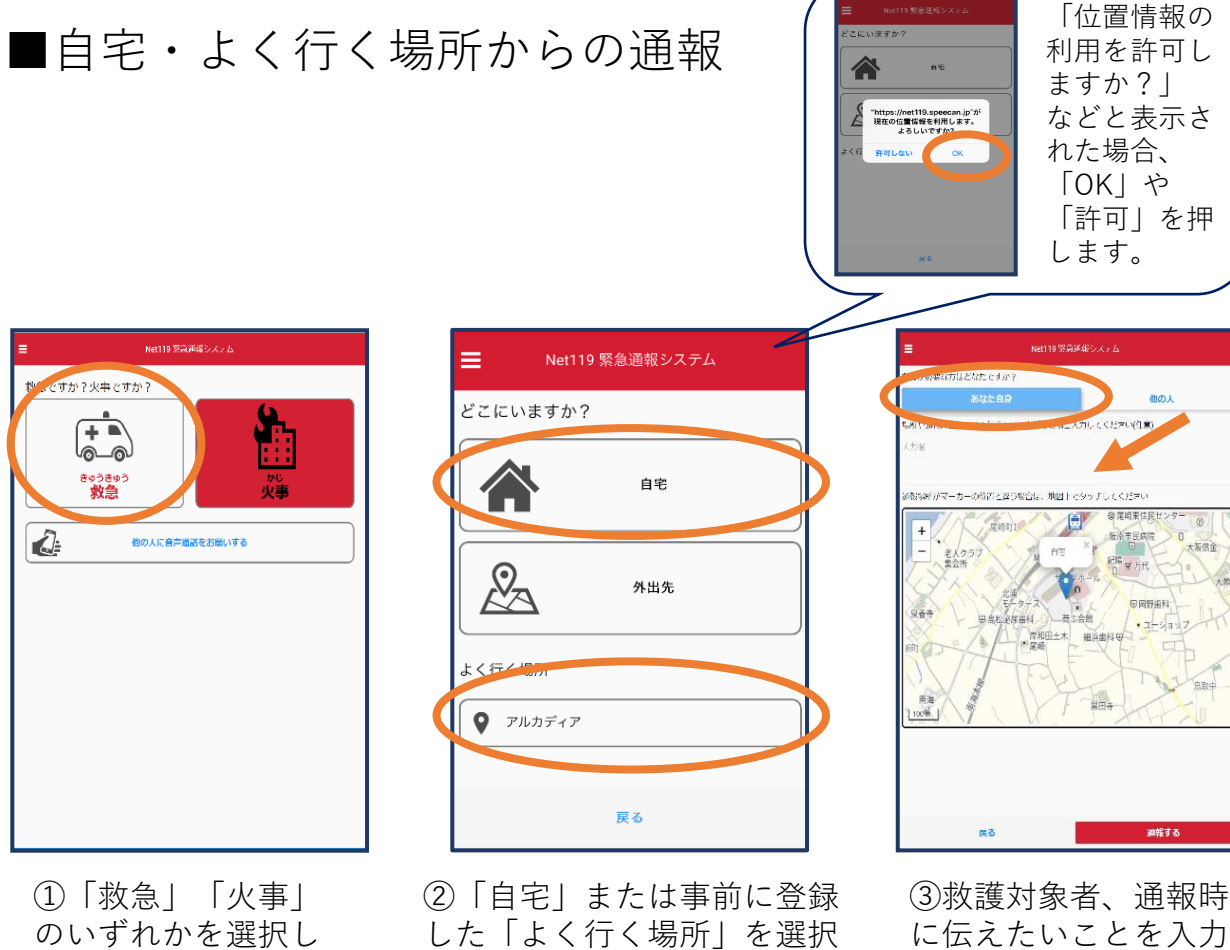

します。

ます。

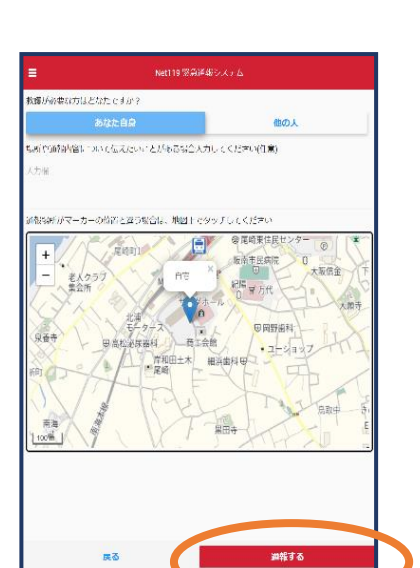

④「通報する」のボ タンをタップして通 報します。

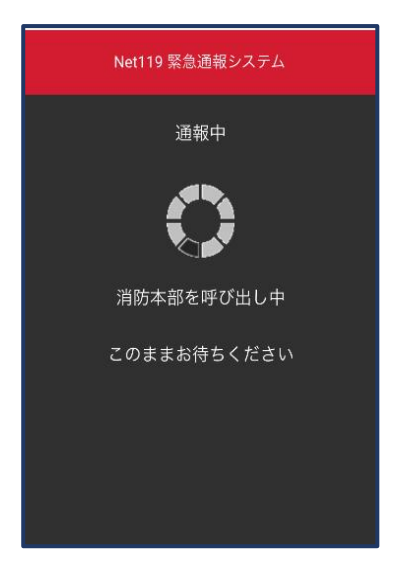

⑤通報が受理されるまで、 呼び出し中の画面が表示さ れます。

Net119 緊急通報システム G 通報が受理されました。消防本部との会話が可能です。 2019/08/20 15:56:34 -<br>**消防本部** 2019/08/20 15:57:02<br>はい、アルカディア消防本部です。 救急通報ですね(はい、救急車を呼んでください,いいえ、 火事です。消防車を呼んでください,間違えました。誤通 報です) 回答は下の選択肢から選択可能です はい、救急車を呼んでください いいえ、火事です。消防車を呼んでください 間違えました。誤通報です ◎ 消防へのメッセージ 送信

します。(任意)

⑥通報が受理されると 、チャット画面に切り 替わります。

## ■外出先からの通報

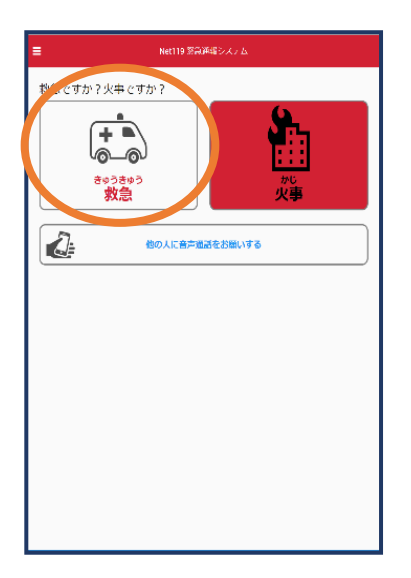

①「救急」「火事」 のいずれかを選択し ます。

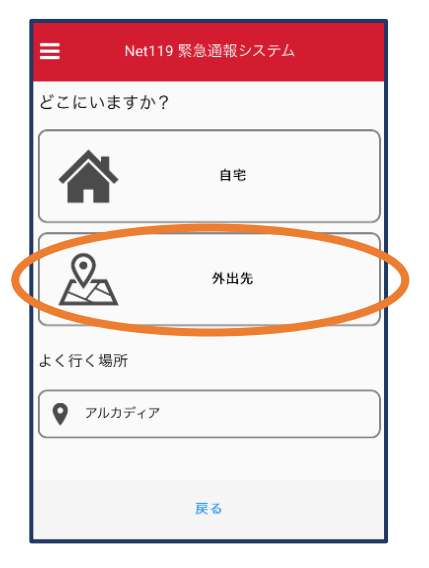

②「外出先」を選択 します。

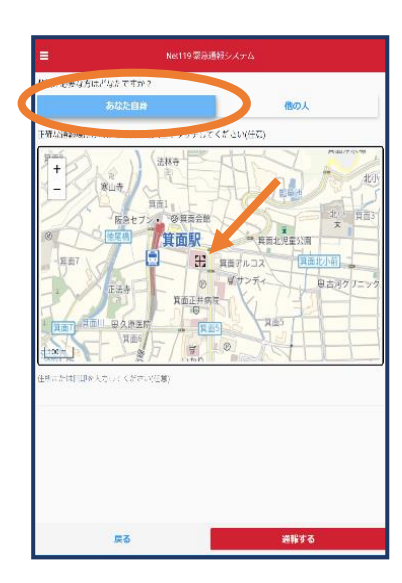

③救護対象者を選択し ます。位置情報がずれ ているときは、地図上 にタッチして修正でき ます。

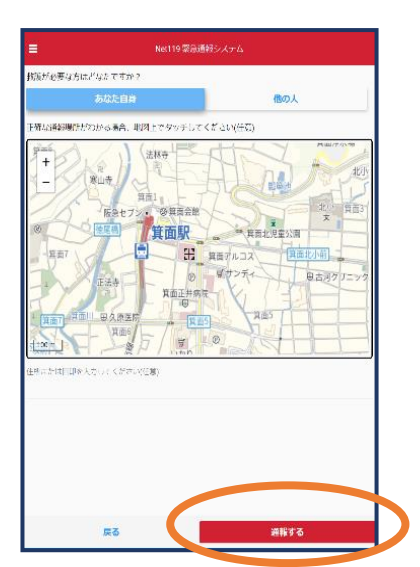

④「通報する」のボ タンをタップして通 報します。

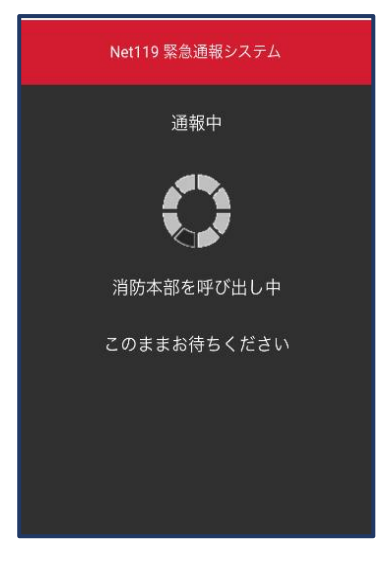

⑤通報が受理されるまで、 呼び出し中の画面が表示さ れます。

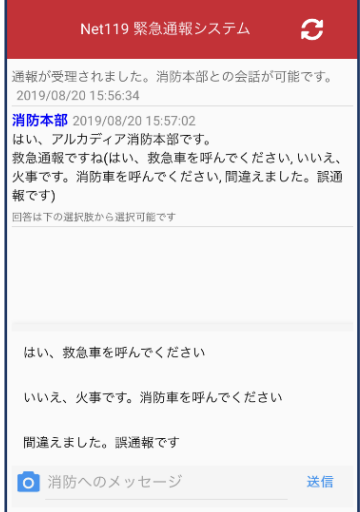

⑥通報が受理されると 、チャット画面に切り 替わります。

2⃣チャット

通報が受け付けられるとチャット画面に切り替わり、文字による双方向の会 話ができるようになります。基本的には消防からの質問に通報者が答えるス タイルで会話を行います。

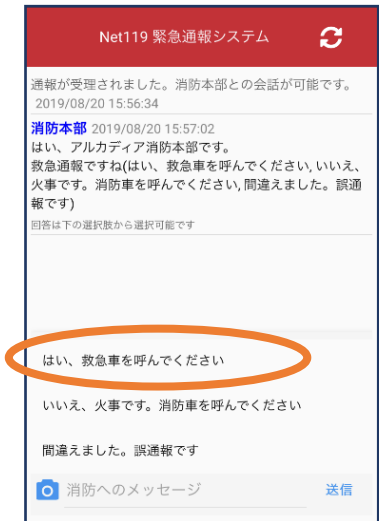

①通報を受け付けた消 防本部から呼びかけが 入ります。選択肢があ る場合、タッチして回 答できます。

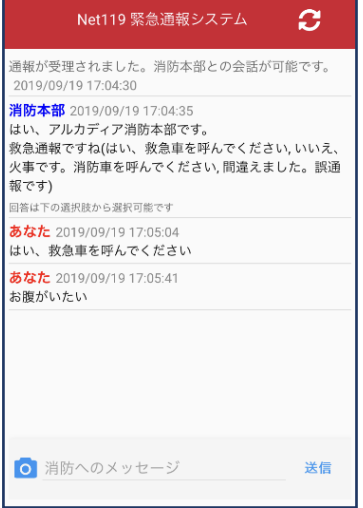

④入力したメッセージ が送信されます。

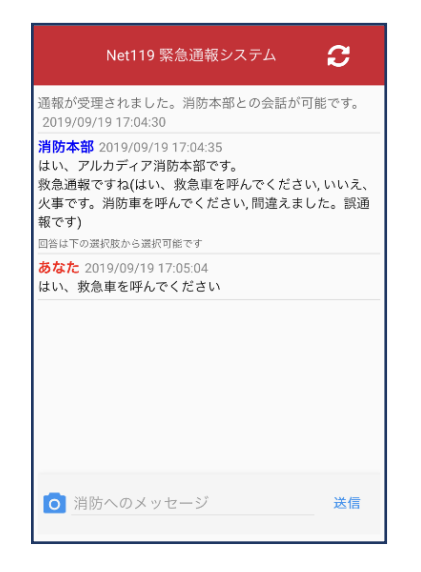

②選択した回答が送 信されます。

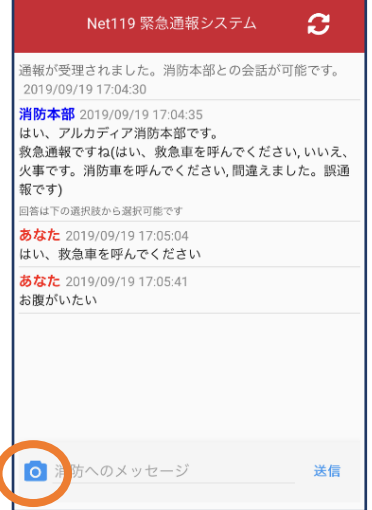

⑤カメラのマークから写 真を撮影し、送信するこ ともできます。

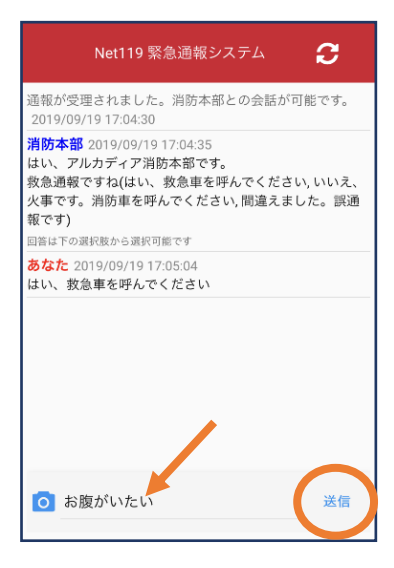

③メッセージを送る場合 は画面下部に入力し、送 信を押します。

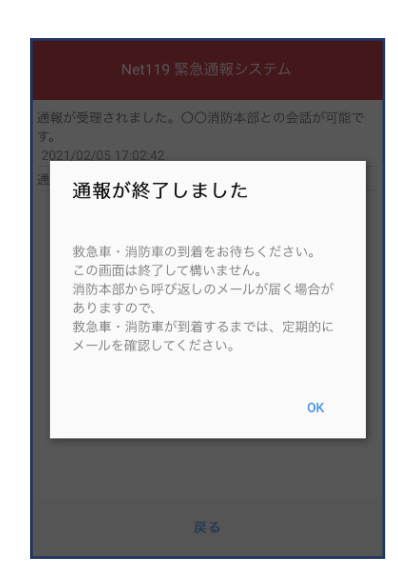

⑥「通報が終了しまし た」というメッセージ が表示されたら、チャ ット終了です。

### 3⃣代理通報

近くにいる人に、代理通報を頼むこともできます。

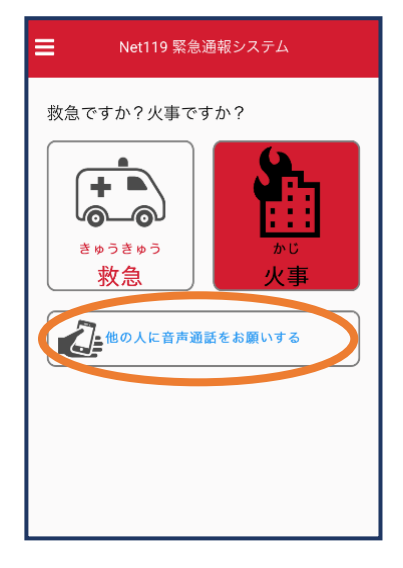

①通報画面で「他の人に音声通話をお 願いする」を選択します。

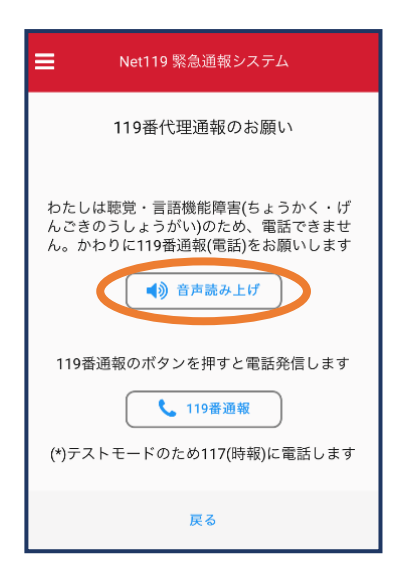

②「音声読み上げ」をタッチすると、「わたしは聴覚・言語 機能障害のため、電話できません。かわりに119番通報をお 願いします| というメッセージが読み上げられます。

### 4⃣練習通報

実際に消防本部に通報されない練習通報をすることもできます。通報方法は 本番と同じです。

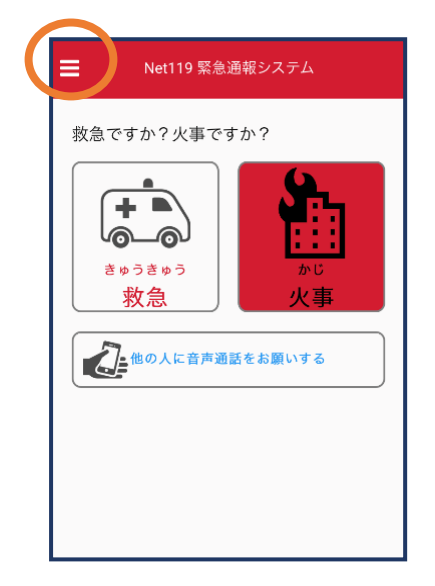

①通報画面左上をタッ チし、メニューバーを 開きます。

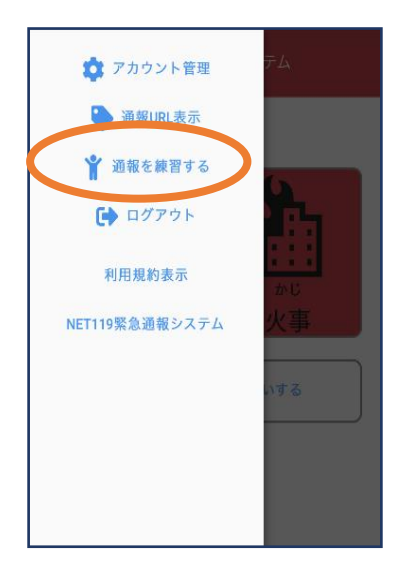

②「通報を練習する」 を選択します。

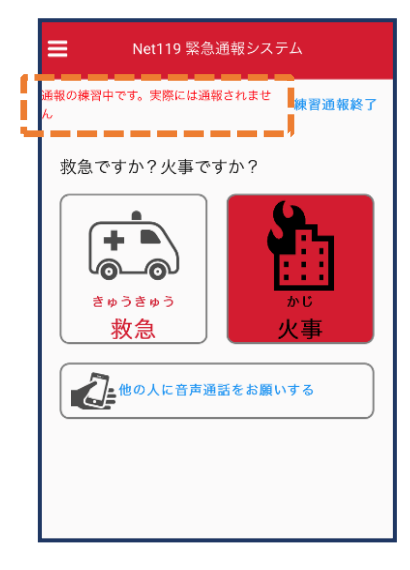

③画面上部に「通報の 練習中です。実際には 通報されません| と表 示されます。

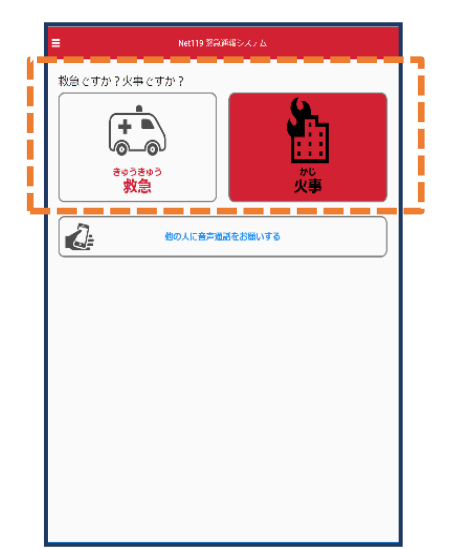

④「救急」「火事」 のいずれかを選択し ます。

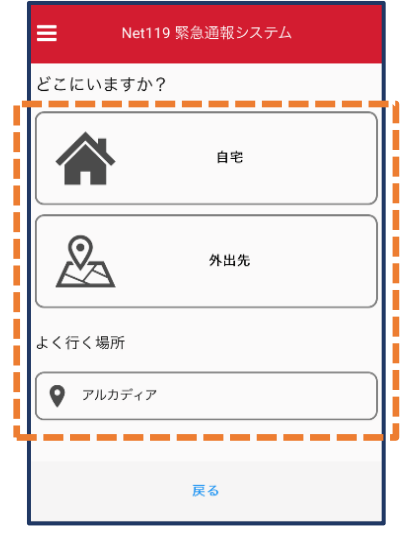

⑤通報場所として「自宅」「 外出先」または事前に登録し た「よく行く場所」のいずれ かを選択します。 位置情報利用の確認が表示さ れた場合、許可します。

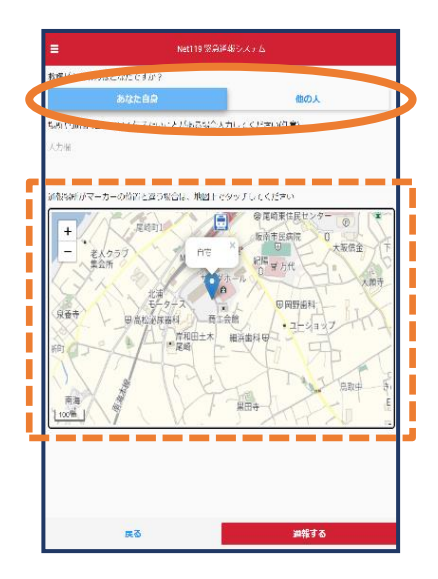

⑥救護対象者や地図の場 所が正しく表示されてい るかを確認します。

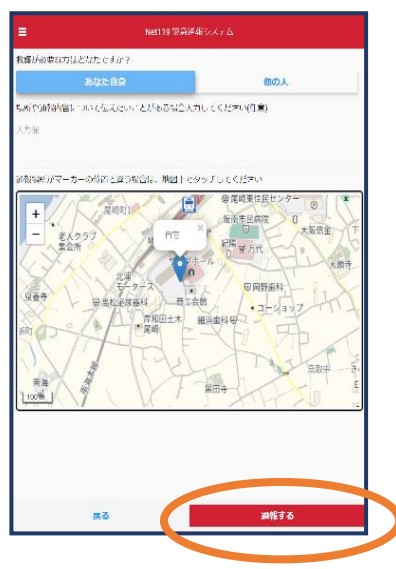

⑦「通報する」のボ タンをタップして通 報します。

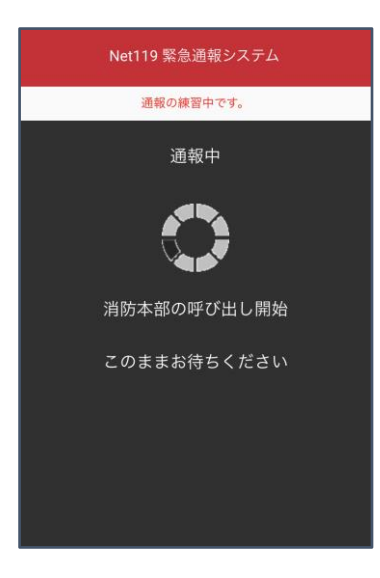

⑧通報が受理されるまで、 呼び出し中の画面が表示さ れます。

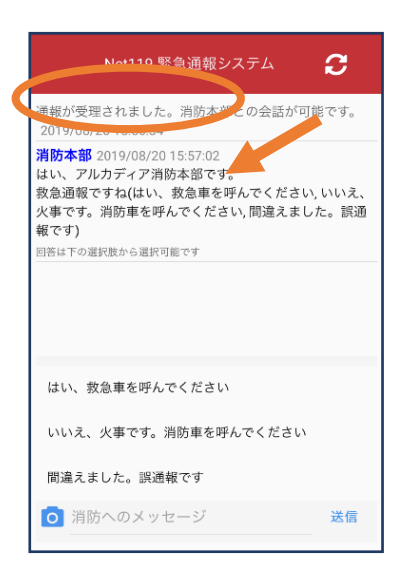

⑨通報が受理されると、 チャット画面に切り替わ ります。

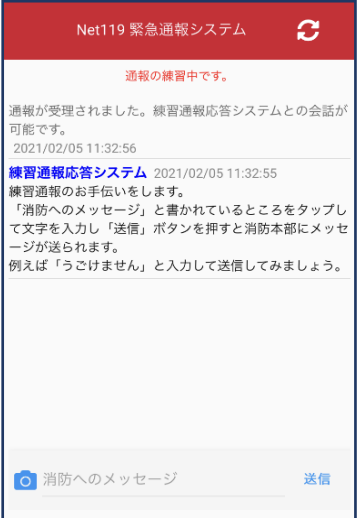

⑩チャット画面では、 システムが自動で返信 します。

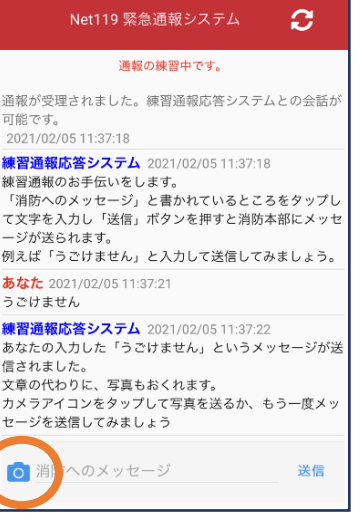

⑪本番と同じように、カメ ラアイコンから写真を送る こともできます。

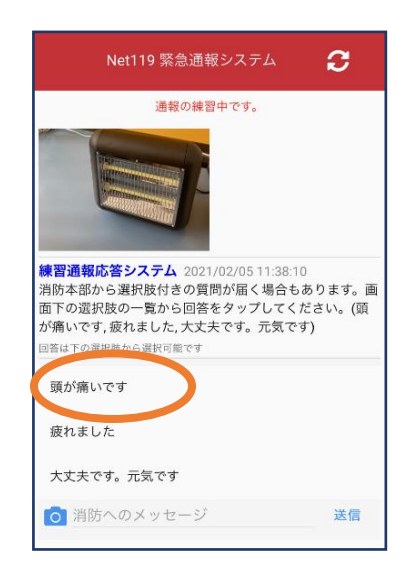

⑫選択肢がある場合、 タップして回答できま す。

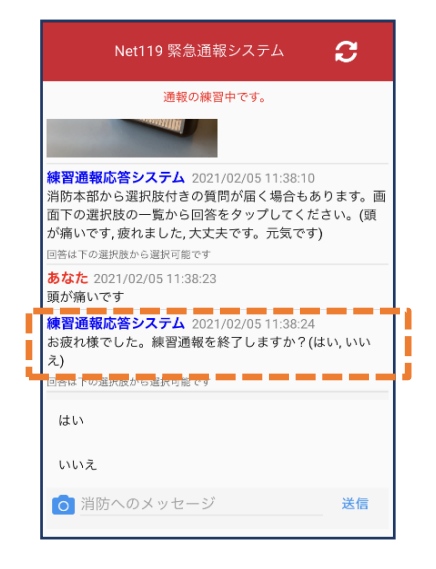

⑬3回やり取りを行う と、「練習通報を終了 しますか?」と聞かれ ます。

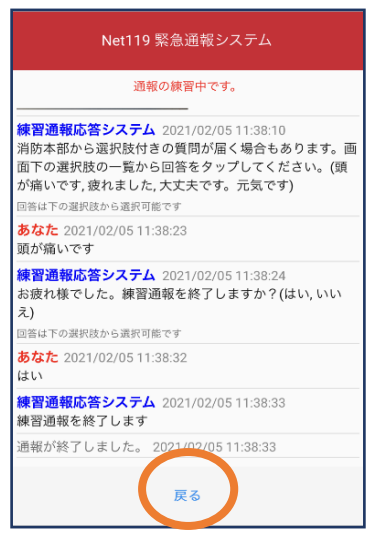

⑭「はい」を選択すると、 練習通報が終了します。 「戻る」を押します。

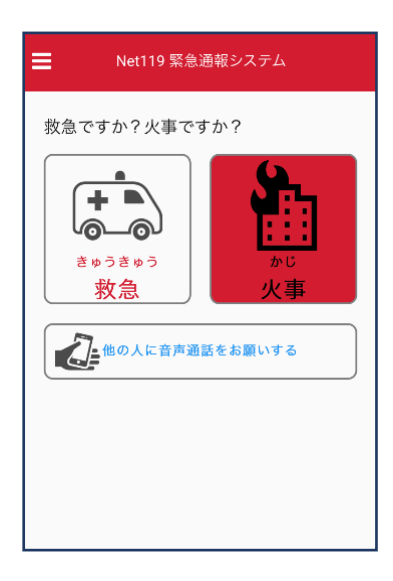

⑮本番の通報画面に 戻ります。

### 5⃣呼び返し通報

一度通報が終了した後、消防側から呼び返しメールが届くことがあります。

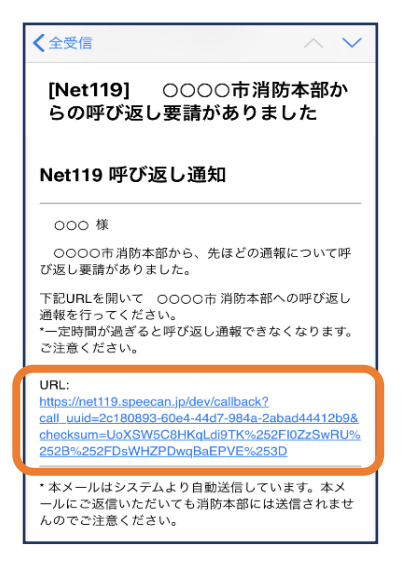

### ①呼び返しメール内の URLを開きます。

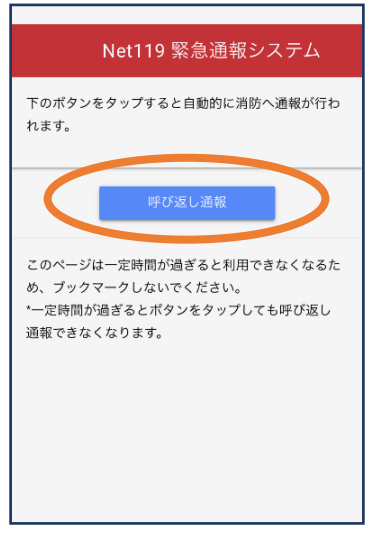

②「呼び返し通報」を 押します。

Net119 緊急通報システム 通報中 消防本部を呼び出し中 このままお待ちください

③呼び返し通報が受理 されるまで、呼び出し 中の画面が表示されま す。

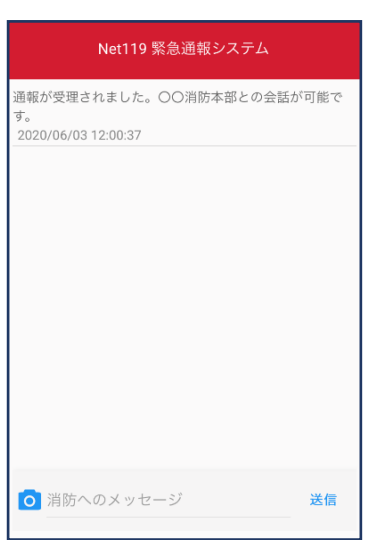

④通報が受理されると、 通常の通報と同じように チャット画面に切り替わ ります。

### ■iOSの場合の位置情報サービスのオン設定手順

#### ・設定箇所1

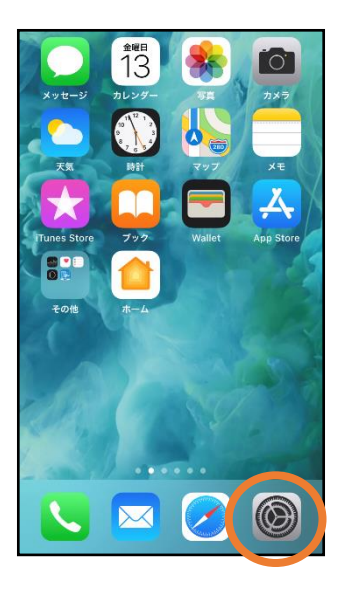

①ホーム画面から設 定を開きます。

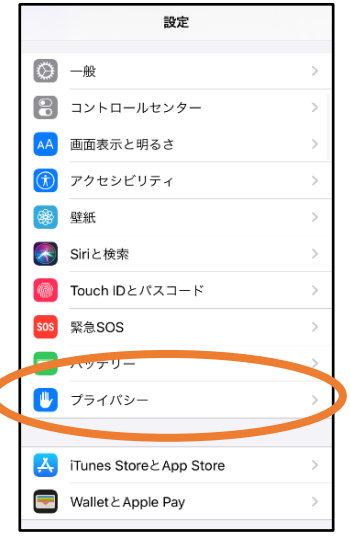

②「プライバシー」を タップします。

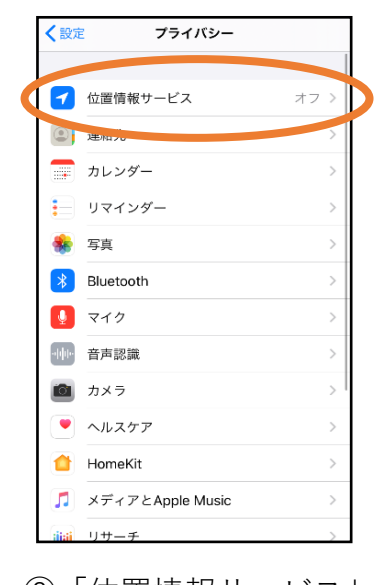

③「位置情報サービス」 をタップします。

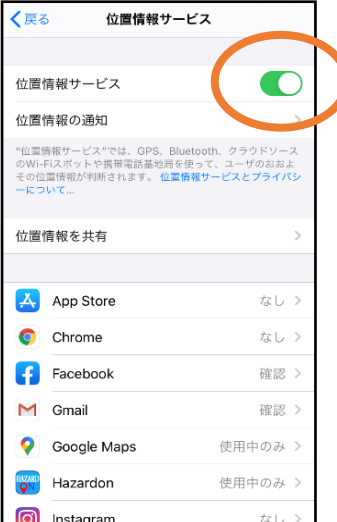

④「位置情報サービ ス」の設定をオンに 切り替えます。

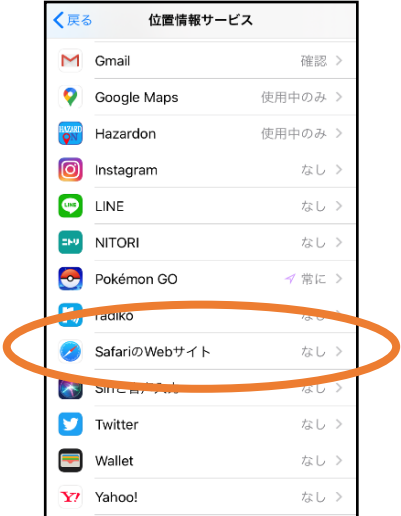

⑤アプリごとの設定 欄で、「Safariの Webサイト」欄をタ ップします。

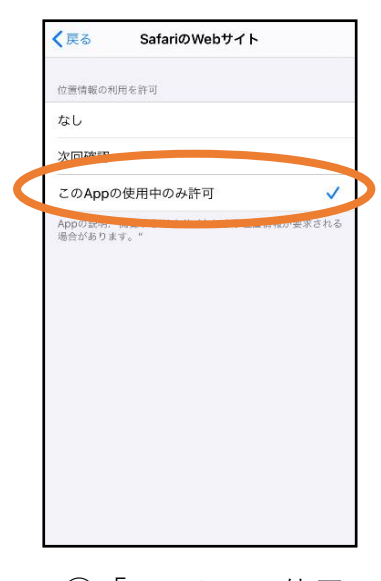

⑥「このAppの使用 中のみ許可」を選 択します。

### ・設定箇所2

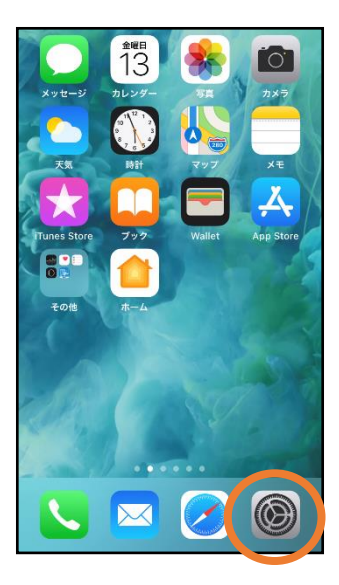

①ホーム画面から設 定を開きます。

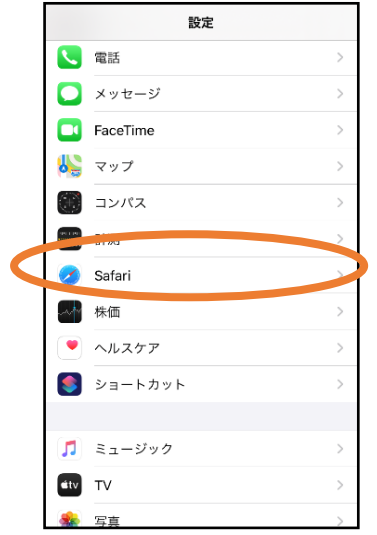

②「Safari」をタップ します。

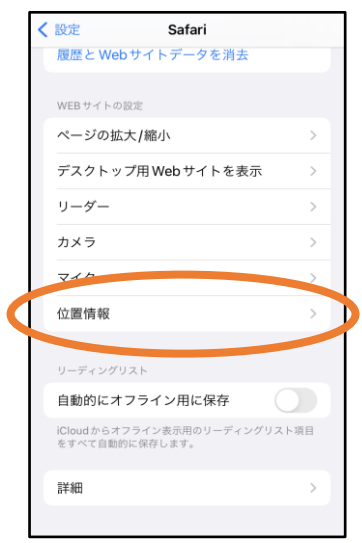

### ③「位置情報」を 選択します。

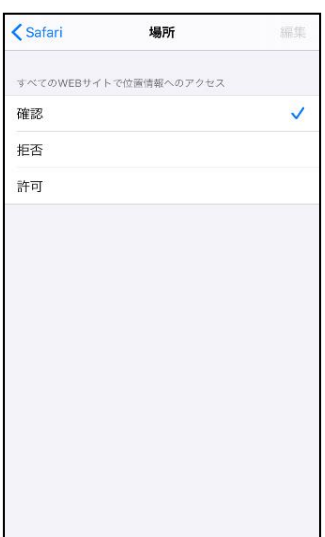

④「確認」か「許可」 を選択します。